## **BD FACSDiva Software Quick Reference Guide for the BD LSR II or BD LSRFortessa**

This guide contains instructions for using BD FACSDiva™ software version 8.0 and later with BD™ LSR II or BD LSRFortessa™ flow cytometers.

# Workflow Overview

The following figure shows the daily flow cytometry workflow when using BD FACSDiva software.

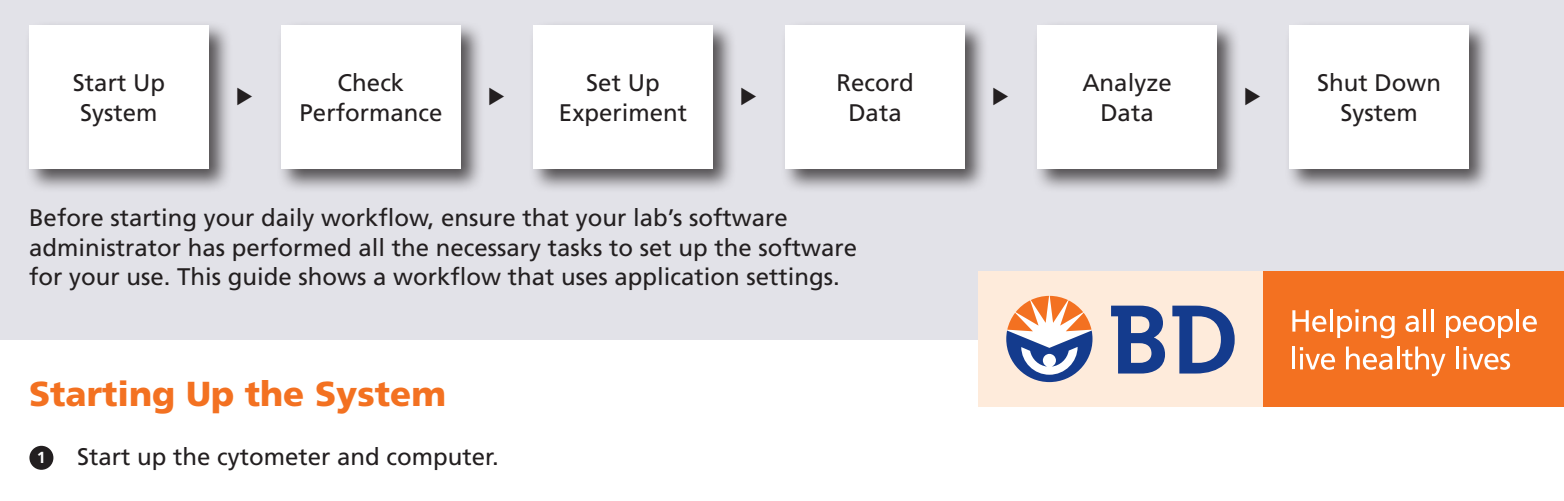

- Start BD FACSDiva software and log in. **2**
- Prepare the fluidics tanks and remove bubbles from the fluidics system. **3**
- Verify that the optical filters are appropriate for your experiment. **4**

### Checking Cytometer Performance

 Select Cytometer > CST. **1**

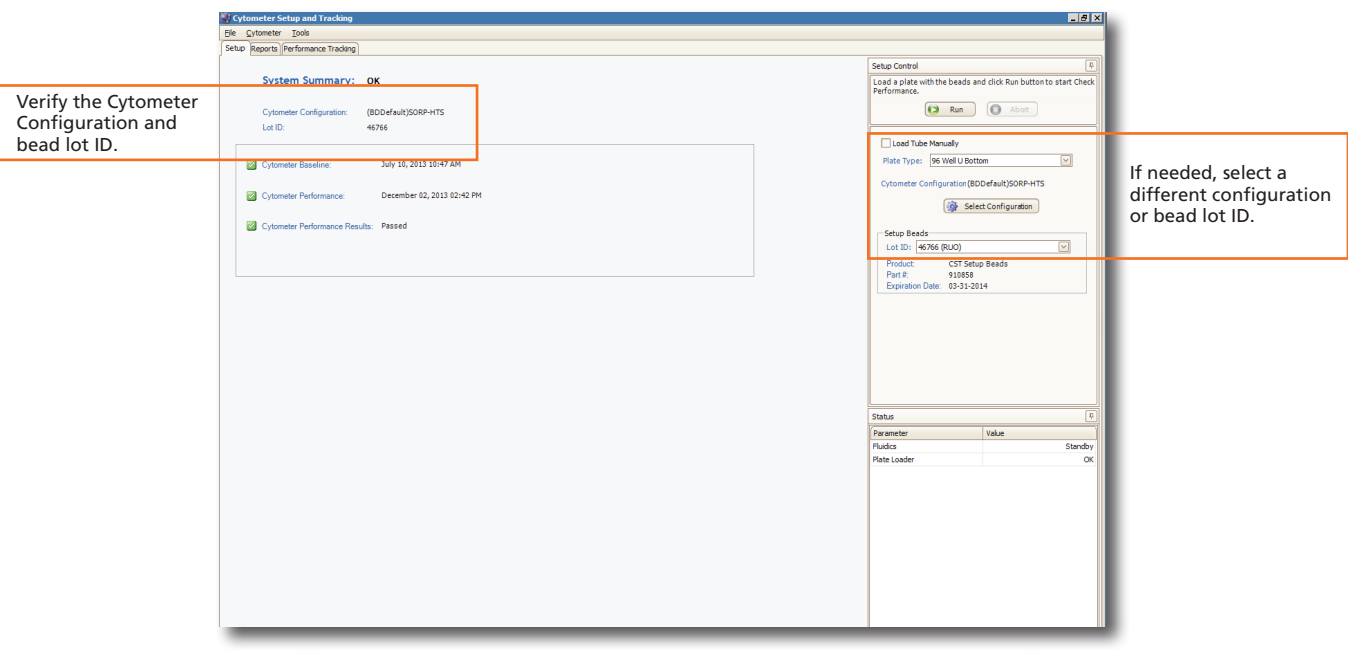

- Run the BD FACSDiva™ CS&T research beads. **2**
- View the Cytometer Performance Report. **3**
- Close the Cytometer Setup and Tracking window. **4**

### Setting Up the Experiment

**1** Create Browser elements.

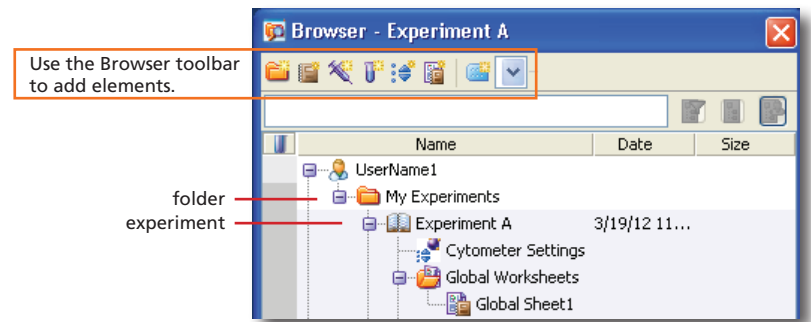

 $Right$ -click  $\frac{1}{10}$  Cytometer Settings in the Browser. Select Application Settings > Apply. **2**

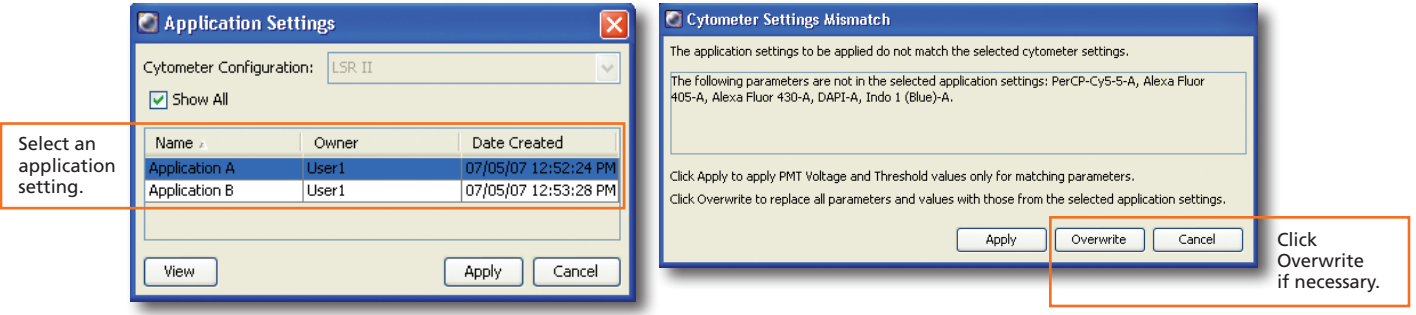

**3** Select Experiment > Compensation Setup > Create Compensation Controls.

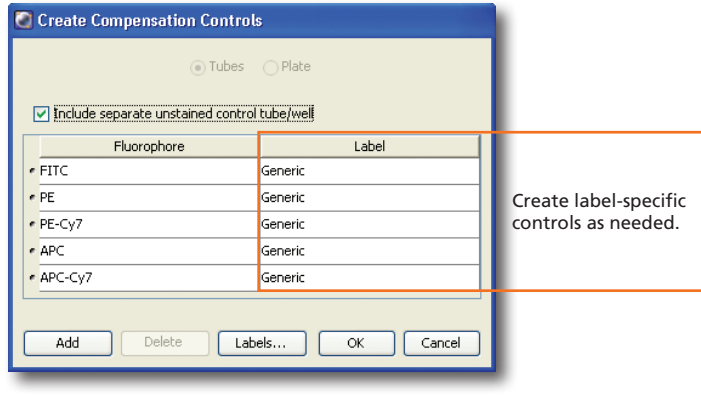

Install the unstained control tube onto the cytometer. Click **Canadian Exequire Data 4**

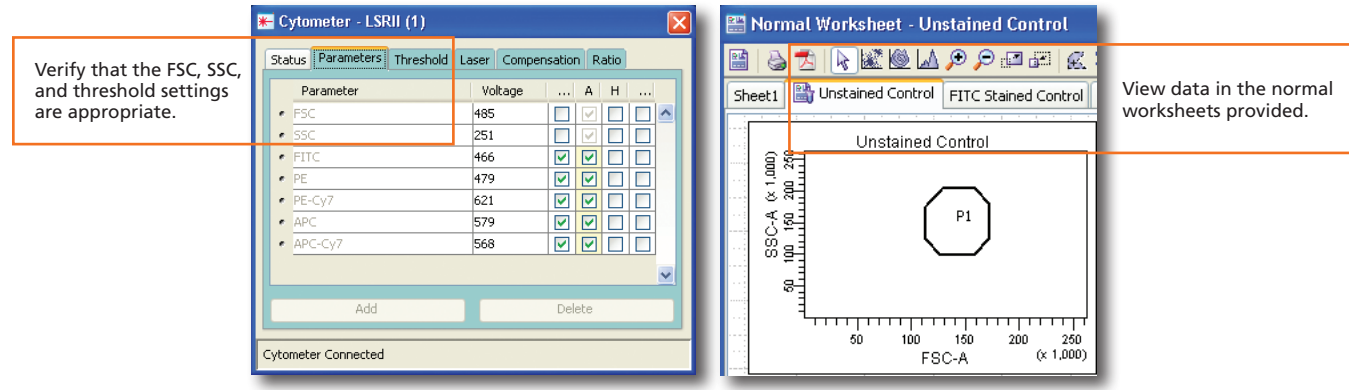

 Record data for the compensation control tubes. **5**

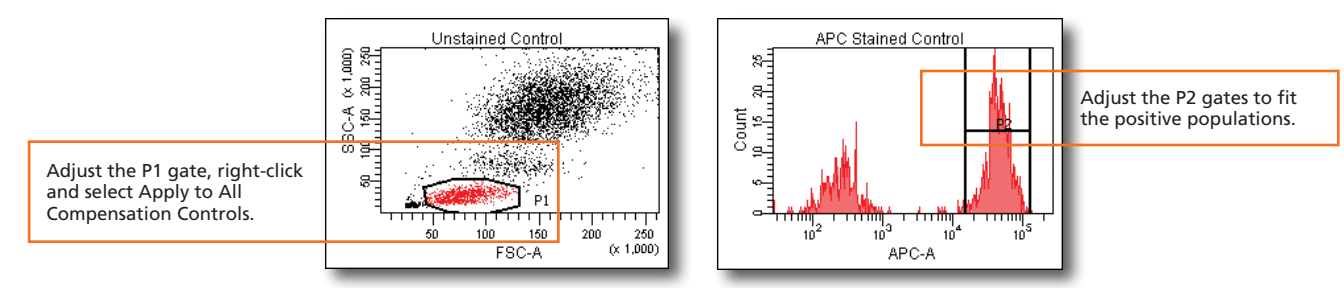

 Select Experiment > Compensation Setup > Calculate Compensation. **6**

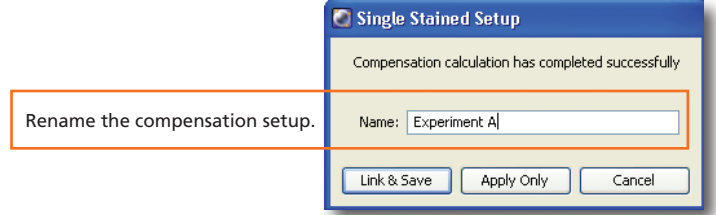

### Recording Specimen Data

- Create Browser elements. **1**
- Create the plots, gates, and statistics needed for recording. **2**

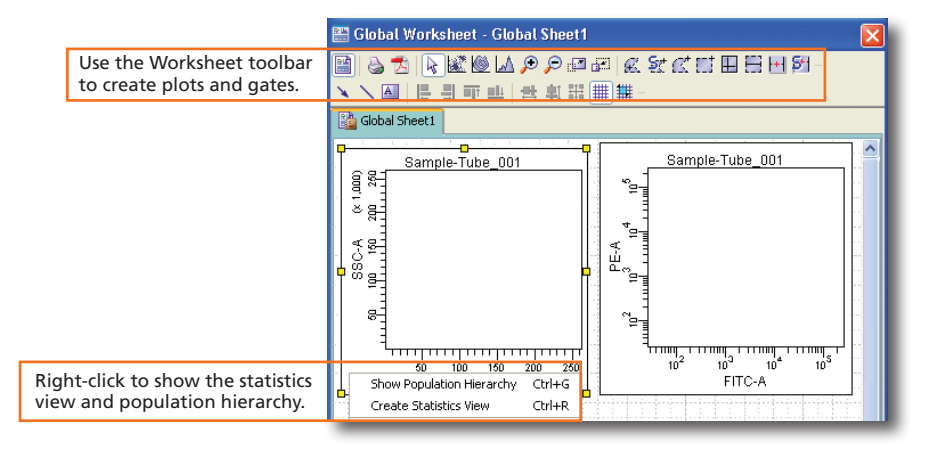

#### Make entries in the Experiment Layout. **3**

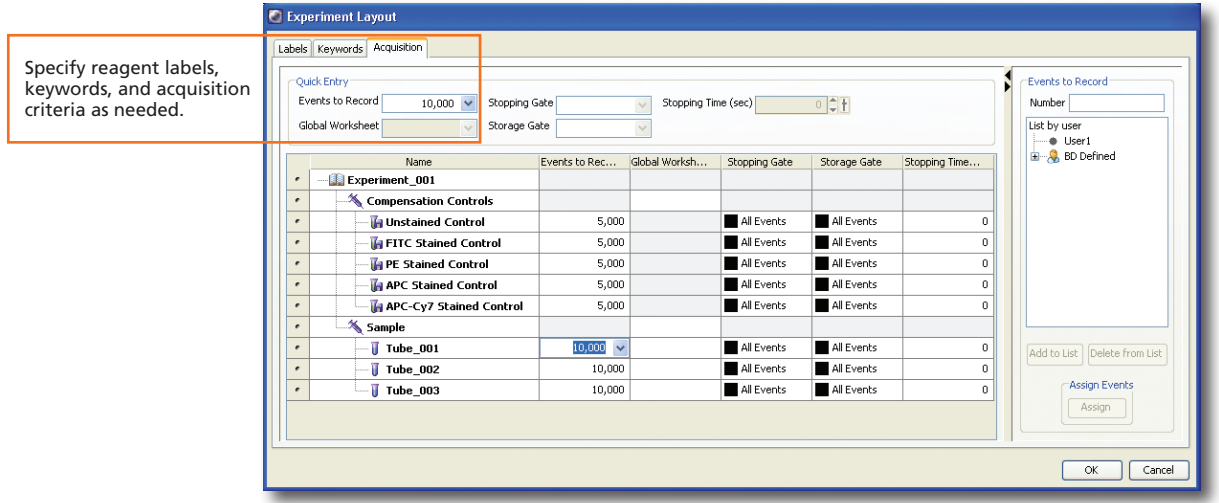

#### Record data. **4**

### Analyzing Data

 Create plots, gates, and statistics needed for analysis.  $\mathbf{0}$ 

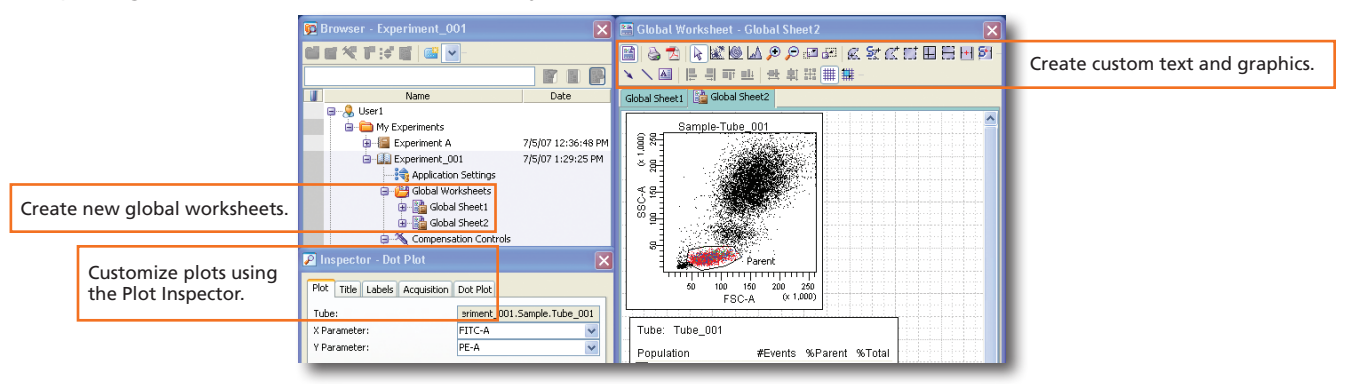

#### Verify the analysis. **2**

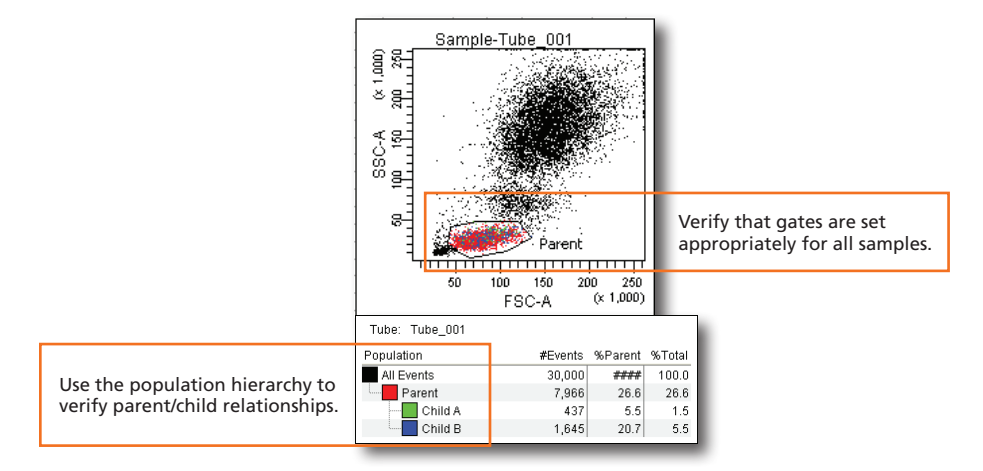

 Do one of the following to print or export the results. **3**

- Select File > Print to print the active worksheet.
- Select File > Export to export selected elements.
- Right-click a specimen or experiment and select Batch Analysis (using a global worksheet).

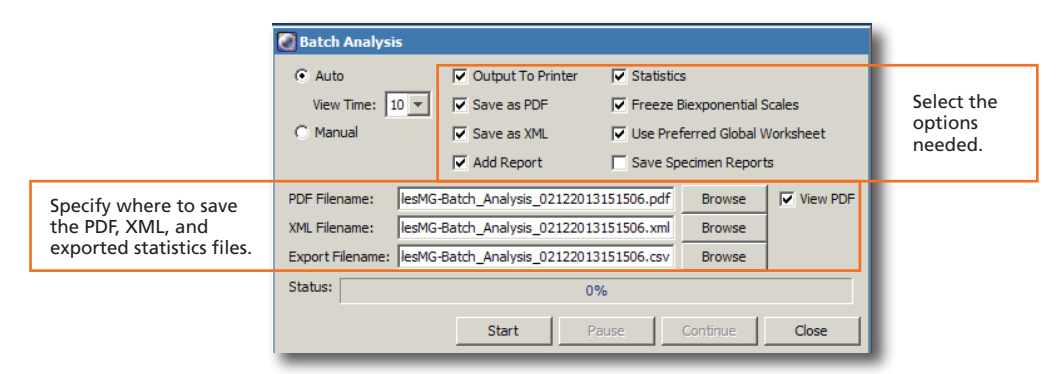

**4**

### Shutting Down the System

- Clean the fluidics. **1**
- Select File > Quit. **2**
- Turn off the cytometer and computer. **3**